#### Hardware Installation

Plug the network adapter directly into the USB port of the computer. USB 3.0 is recommanded, it will provide a better experience.

#### **Desktop Installation:**

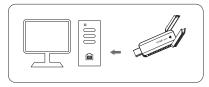

#### Laptop Installation:

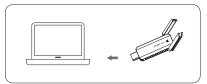

### Driver Installation

Note:The driver will be installed automatically when UAX180 is plugged into USB port.You can also download the driver manually. Driver Download Address: <a href="https://www.pusr.com/support/download/driver-UAX180-Driver-Download.html">https://www.pusr.com/support/download.html</a>

① Computer will pop-up the CD driver when the UAX180 is plugged. Double-clicking the CD driver will start the installation.

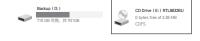

#### 2 Click "Install"

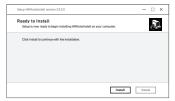

## ■ Driver Installation

(3) Installation finished.

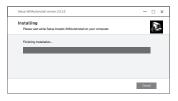

- 4 Please restart the computer after the installation.
- (5) After that you can see the Network Adapter in Device Manager.

Note: In this step, the UAX180 should be plugged into USB port of the computer.

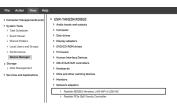

# ■ Network Configuration

After driver installation, click the Wi-Fi icon. All wifi
networks will be showed

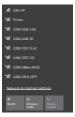

Select the right one and input password, click "Next" to join the network.

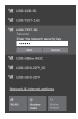

## Network Configuration

 Open Network & Internet settings, click "Wi-Fi". It will show the available network.

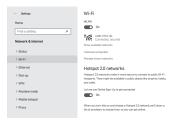

UAX180

Quick Start Guide

Click the connected network, it will show the details of the WIFI.

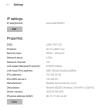

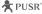